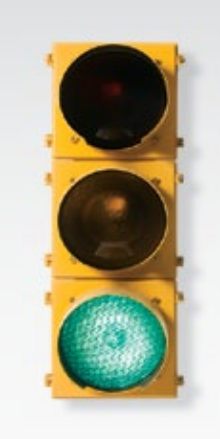

# *Get started*

*All you need to know to get going.*

SANYO Taho by **to KyOCERa** 

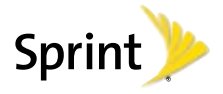

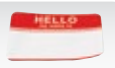

*Sprint is committed to developing technologies that give you the ability to get what you want when you want it, faster than ever before. This booklet introduces you to the basics of getting started with Sprint and your new SANYO Taho™ by KYOCERA. As you'll quickly discover, it's easy to browse the Web at 3G speed; send email, text, or picture messages; and get turn-byturn driving directions. Because there's less waiting, and more doing, on the Now Network.™*

The services described in this guide may require a subscription to a service plan and/or may incur additional charges. Not all services will work on all phones. Coverage is not available everywhere. See www.sprint.com/coverage for more details.

©2010 Sprint. SPRINT and the logo are trademarks of Sprint. "SANYO" is a registered trademark of SANYO Electric Co., Ltd. and is used under license. KYOCERA is a registered trademark of Kyocera Corporation. Kyocera manufactures and markets the SANYO line of wireless products.

### *Welcome! Get Your Phone Ready*

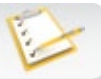

### ▶ Install the Battery

- 1. Insert the battery into the battery compartment, making sure the connectors align, and gently press it down.
- 2. Align the tabs of the battery cover with the slots and press down on the battery cover until it snaps into place.
- 3. Slide the battery cover release latch to the locked position.
- **Charge the Battery**
- 1. Plug the phone charger into an electrical outlet.
- 2. Plug the other end of the phone charger into the charger/accessory jack on the left side of your phone.
- **Turn the Phone On** • Press  $FMO$  to turn the phone on.
- Switch to Spanish Menus (optional) 1. Press  $\frac{m}{\alpha K}$  > Settings > Others > Language. 2. Highlight Español and press  $\frac{MEN}{CK}$ .

### *Activate Your Phone*

#### **Activate Your Phone**

- If you purchased your phone at a Sprint Store, it is probably activated and ready to use.
- If you received your phone in the mail, and it is for a new Sprint account or a new line of service, your phone is designed to activate automatically when you first turn it on. To confirm your activation, make a phone call.
- If you received your phone in the mail and it is going to be activated on an existing number on your account (you're swapping phones), you can activate on your computer online or directly on your phone.

#### Activate on your computer:

• Go to sprint.com/activate and follow the instructions.

#### Activate on your phone:

Note: You will need your Sprint PIN to use this activation method.

- 1. Turn on your new phone. (Make sure the old one is turned off.) Your phone will attempt Hands-Free Activation automatically.
- 2. Press ACTIVATE (left softkey) to override auto-activation and start the manual activation wizard.

Note: If you don't override Hands-Free Activation, your phone will attempt to auto-activate five times. If your phone still hasn't activated, press  $\sqrt{\text{CK}}$  to start the manual activation wizard.

- 3. Use your navigation key to complete each screen of the wizard, and press NEXT (right softkey) to advance through the screens.
- 4. Continue until you get to a confirmation screen telling you that your phone is now active, and then press  $F^{\alpha}$  to return to standby mode.

When you have finished, make a phone call to confirm your activation. If your phone is still not activated, contact Sprint Customer Service at 1-888-211-4727 for assistance.

### *Your SANYO Taho*

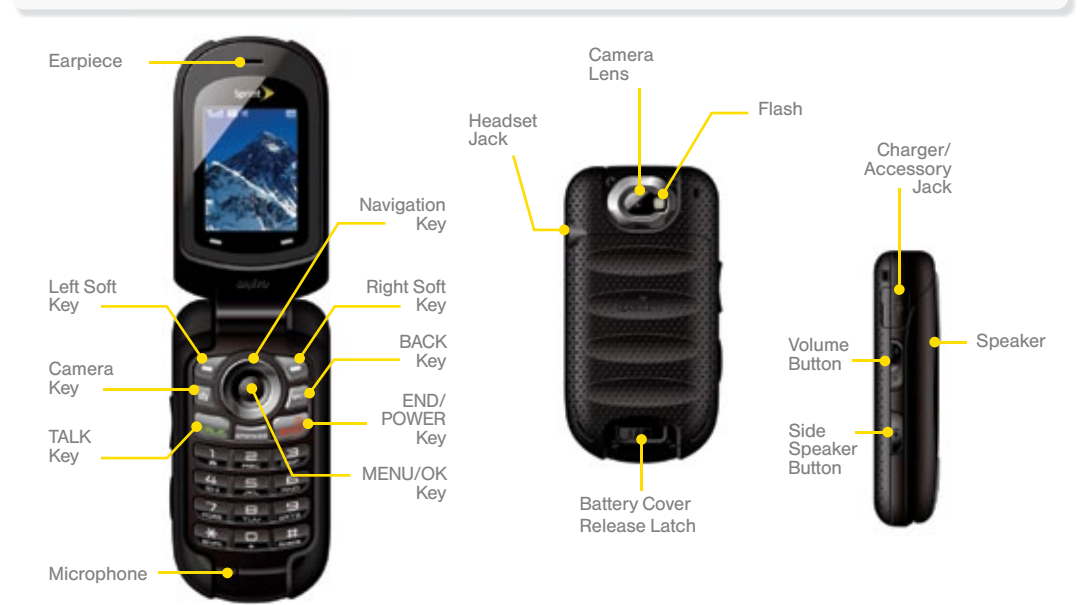

### *Make and Answer Calls*

#### Make Your First Phone Call

1. Enter a phone number from standby mode. (If you make a mistake while dialing,  $pres$   $s$  ack to erase.)

2. Press **TALK**.

3. Press **ENDO** when you are finished.

- **Answer an Incoming Call**  $\cdot$  Press  $\sqrt{\mathsf{rank}}$ .
- **Ignore an Incoming Call** • Press **END<sup>Q</sup>** to ignore a call.

#### Mute the Ringer on a Call

• Select **Silence** from the onscreen menu to mute the ringer and vibration.

### *Contacts*

#### Save a Phone Number

- 1. From standby mode, enter a phone number and press **OPTIONS** (right softkey)  $>$  **Save.** (If this is the first time you are saving an entry to Contacts, skip to step 3.)
- 2. Select New Entry or Existing Entry.
- **3.** If you chose **New Entry**, select a number type, and then enter the new entry name.  $-$  or  $-$

If you chose **Existing Entry**, select an entry to which you want to save the number, and then highlight a number type and press  $\int_{\mathsf{OK}}^{\mathsf{MEN}}$ . 4. Press DONE (left softkey) to save the entry.

#### **Retrieve a Phone Number**

- 1. Enter four or more digits of the number in standby mode. (The more numbers you enter, the more specific the search becomes.)
- 2. All Contacts entries matching the entered numbers will be displayed. Highlight an entry and press  $\overline{t^{\text{aux}}}$  to dial the number.
- ▶ Add a New Contacts Entry
	- 1. In standby mode, press CONTACTS (right softkey)  $>$  Add New...  $>$  New Contact.
- 2. Enter a name for the new entry and press the navigation key down.
- 3. Enter the phone number for the entry and  $presS$ <sup>MENU</sup> $R$ .
- 4. Highlight a number type for the entry (Mobile, Home, Work, Pager, Fax, or Other) and press  $\overline{\mathsf{CK}}$ .
- 5. Add other information if desired and press DONE (left softkey).

### *Voicemail*

#### Set Up Your Voicemail

All unanswered calls are automatically transferred to your voicemail, even if your phone is in use or turned off. You should set up your voicemail and personal greeting as soon as your phone is activated:

### 1. Press and and hold  $\overline{1}$

2. Follow the prompts to create your password and record your name and greeting.

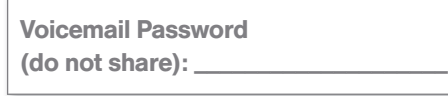

Sprint strongly recommends setting a voicemail password. Without a password, anyone who has access to your phone can access your voicemail messages.

### **Retrieve Your Voicemail**

From your phone:

• Press and and hold  $\boxed{1}$ .

From any other phone:

1. Dial your wireless phone number.

2. When your voicemail answers, press \*.<br>3 Entervour password 3. Enter your password.

### *Messaging*

*Keep in touch your way using text and picture messaging or email. Easy access to Yahoo!® Mail, AOL & AIM Mail, or MSN Hotmail.*

### Send a Message

1. Press  $\frac{MENU}{OK}$  > Messaging > Send Message. 2. Select Go to Contacts to select a contact.

 $-$  or  $-$ 

 Press MULTIPLE (left softkey) to select multiple recipients, and then press CONTINUE (left softkey).

 $-$  or  $-$ 

Press **NEW ADDRESS** (right softkey) to enter a phone number or email address directly, and then press CONTINUE (left softkey).

- 3. Use your keypad to enter a message or press OPTIONS (right softkey) to select additional options.
- 4. To send a text message with no attachments, skip to step 8.
- 5. Select <Add Attachment> and select a category of file to attach (Picture, Video, Voice, Audio, or File Manager).
- 6. Select a location where your file is stored. (You can also choose to take a new picture or video or to record a new voice or audio clip.)
- 7. Select files to attach.

8. If you are satisfied with your message, press SEND (left softkey).

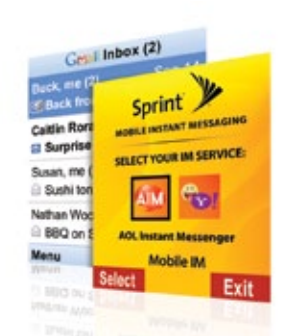

### Set Up an Email Account 1. Press  $\sqrt{\frac{MENU}{CK}}$  > Web.

- 2. From the default SprintWeb™ home page, select Messaging > Email.
- 3. Select Yahoo! Mail, AOL & AIM Mail, or MSN Hotmail.
- 4. Use your keypad to enter the required sign-in information for the selected provider, such as user name, email address, or password, and select Sign In.
- 5. Follow the onscreen instructions to read, reply to, compose, and send messages and manage your email account.

### ▶ Check for New Email Messages

### 1. Press  $\overline{OK}$  > Web.

2. From the default SprintWeb™ home page, select Messaging > Email. (You will see your default account inbox.)

3. Press OPTIONS (right softkey) > Check Email to check for new messages.

### *Web*

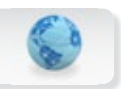

*Find sports scores, news, and weather. Shop online. On-the-go access lets you browse full-color versions of your favorite websites.*

### ▶ Go Online 1. Press  $\text{Cov} > \text{Web}$ .

- 2. From the default SprintWeb™ home page. select categories, navigate to websites, read blogs, download content, and more.
	- For more options, press TOOLBAR (right softkey).

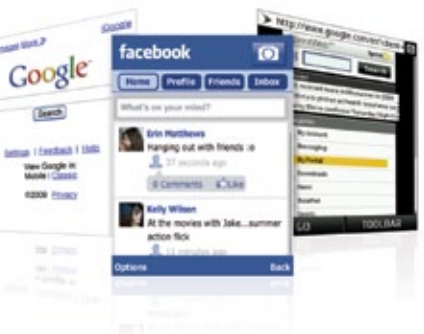

### *Camera & Camcorder*

*Capture your life's moments as stunning digital photos or crisp videos and share them at a touch of the screen.*

### ▶ Take a Picture

1. Press  $\frac{MKN}{NK}$  > Photos & Videos > Camera.

2. Frame your subject in the screen.

- 3. Press **لَقَا** , إِنَّةٌ or **CAPTURE** (left softkey) to take a photo.
- 4. Press OPTIONS (right softkey) for more options (Send, Assign, Delete, Print, Review Media, or Details/Edit).

### **Record a Video** 1. Press  $\frac{MENU}{OK}$  > Photos & Videos > Camcorder. 2. Select Video Mail or Long Video. 3. Frame your subject in the screen. 4. Press RECORD (left softkey),  $\overline{OK}$ , or  $\boxed{CD}$ to begin recording. 5. Press  $\boxed{\text{O}}$  or **STOP** (right softkey) to stop recording.

### Share

• See "Send a Message" elsewhere in this guide.

### *Ringers, Screensavers & More*

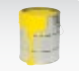

*Personalize your phone with a huge selection of ringers and screen savers. Know exactly who's calling by matching contacts with unique ring tones.*

 $\blacktriangleright$  Set Up

- 1. Press  $\binom{MEM}{OK}$  > My Stuff > [Games, Ringers, Screen Savers, Applications, or Call Tones].
- 2. Select Get New (not necessary in the case of **Call Tones)**. The browser will start and take you to the corresponding download menu.

3. Follow the onscreen prompts.

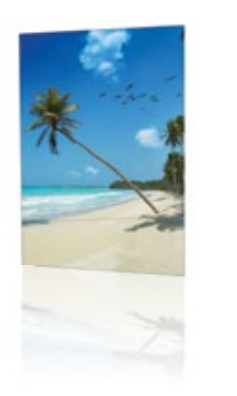

### *GPS Navigation*

*Sprint Navigation lets you see and hear turn-by-turn directions to a known address, or find nearby restaurants, stores, banks, or gas stations. Get information about traffic and alternate routes.*

**Navigate** 

1. Press  $\frac{m}{\alpha K}$  > Maps > Sprint Navigation. 2. Follow the onscreen instructions to

access, launch, and use.

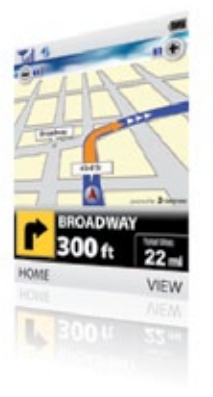

### *Manage Your Account*

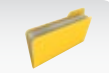

#### **Online: www.sprint.com**

- make a payment, see your bills, enroll in online billing
- check minute usage and account balance • see or modify the details of your Sprint service plan
- get detailed instructions and download content
- From Your Sprint Phone
- Press  $\left(\star\right)$   $\left(4\right)$   $\left[4\right]$  to check minute usage and account balance
- Press  $\star$  =  $\sqrt{3}$  per  $\pi$   $\mu$  to make a payment
- Press  $\left(\star\right)$  and  $\left(2\right)$  and  $\left(1\right)$  access a summary of your Sprint service plan or get answers to other questions

• Press  $\left(\star\rightleftharpoons$   $\left(7\rightleftharpoons$   $\left(7\rightleftharpoons$   $\left(7\rightleftharpoons$   $\left(7\rightleftharpoons$   $\left(1\rightleftharpoons$   $\left(1\right)\rightleftharpoons$   $\left(1\right)\rightleftharpoons$   $\left(1\right)\rightleftharpoons$   $\left(1\right)\rightleftharpoons$   $\left(1\right)\rightleftharpoons$   $\left(1\right)\rightleftharpoons$   $\left(1\right)\rightleftharpoons$   $\left(1\right)\rightleftharpoons$   $\left(1\right)\rightleftharpoons$  line of service, upgrade your phone, purchase accessories, or access other account services

#### **From Any Other Phone**

- Sprint Customer Service: Dial 1-888-211-4727
- Business Customer Service: Dial 1-800-927-2199

### *Helpful Sprint Information*

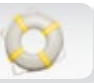

#### **Total Equipment Protection**

*The protection you need so you can be worry free*

Should anything happen to your phone, you'll have a worry-free way to ensure that you get connected again soon.

#### • Coverage includes:

Loss, theft, routine maintenance, physical or liquid damage, mechanical or electrical problems, failure from normal wear and tear.

#### • For more information:

See the Total Equipment Protection brochure available at any participating retail location or go to sprint.com/tep for more details. To enroll within 30 days of activation, call 1-800-584-3666.

Total Equipment Protection is a service provided by Asurion Protection Services, LLC, Continental Casualty Company's (a CNA company) licensed agent for the customers of Sprint.

### Sprint 411

Dial 411 for nationwide listings, movie show times, restaurant reservations, driving directions and more. Spanish-speaking operators are available. See sprint.com for pricing and more details.

### *Resources*

- **For Your Phone**
- This *Get Started Guide* to get you up and running.
- User Guide Get the most from the services and features available on your new SANYO Taho.
- Web Visit www.sprint.com to access how-to videos, tutorials, and helpful support information.

### $\blacktriangleright$  For the Environment

Recycle your old phone safely and conveniently using the addressed recycling envelope packaged with your new phone. Visit sprint.com/recycle for more details.

## *Please tell us what you think about your new phone.*

We are interested in your initial impressions of this new Sprint phone. Within two weeks of your phone purchase, please go to the website http://labs.sprint.com/sprintphonesurvey to complete a brief survey. Your feedback will help us provide the wireless features and services you want most.

*Thank you for choosing Sprint.*

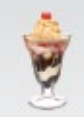

Printed in Malaysia 5KKTF06SFNRX-